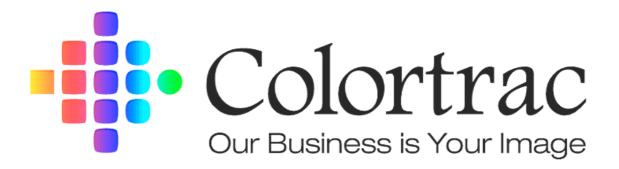

## Colortrac Series 4 enhanced 5480e, 4860e, 4280e, 4260e, 3680e & 3640e

## Service Manual

## Auto-stitching and manual stitching

So that all the cameras in the series 4e scanners are seeing the image on a continuous line the cameras are physically aligned at the production stage, but they also need an electrical alignment to make sure that the image is correct. This is something that customers will need to carry out, and it has been made a simple as possible to accomplish.

- 1. Insure that scanner and PC are both powered on and operational.
- 2. Clear any media or documents out of scanner
- 3. With both the height adjustment levers set to '0'
- 4. Insert the Auto-stitch target provided with scanner face down into the scanner and aligned as shown below.

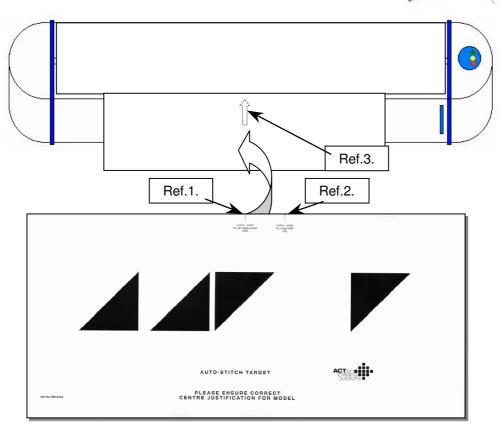

NOTE: All scanners have the centre arrow (Ref.1.) of the auto-stitch target lined up with the centre arrow on scanner (Ref.3.)

EXCEPT the 4280e scanners where the seconded arrow (Ref.2.) lined up with the centre arrow on scanner (Ref.3.)

5. Enter ScanWorks and in the 'Data Control' tab, click the Auto Stitch button.

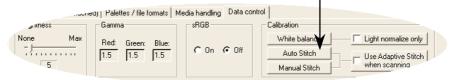

6. On completion, remove Auto-stitch target and continue using scanner as required.

NOTE: The 3640 scanner, being the only one with a single camera, can not be autostitching. If the Auto stitch targer is not available\*, or the values need fine adjustment, carry out a manual stitch.

Using ScanWorks, under the 'Data Control' tab, run the <u>manual stitch</u> (under the 'Auto Stitch' button shown on previous page). This will show the stitch values created using auto stitch. Pressing the 'Scan' button will automatically scan the target, displaying the image in ScanWorks. Zoom into the correct 'triangle' on target by clicking 'View boundary 1' and '2' in turn. Moving the image up or down, look at the stitch points between the two cameras. If a discrepancy is see adjust the values by moving the slider in either direction, remembering to adjust *Front/Back* stitch values first. Then re-scan to see what difference has been made. Use the following to identify how to move the slider to achieve the correct results.

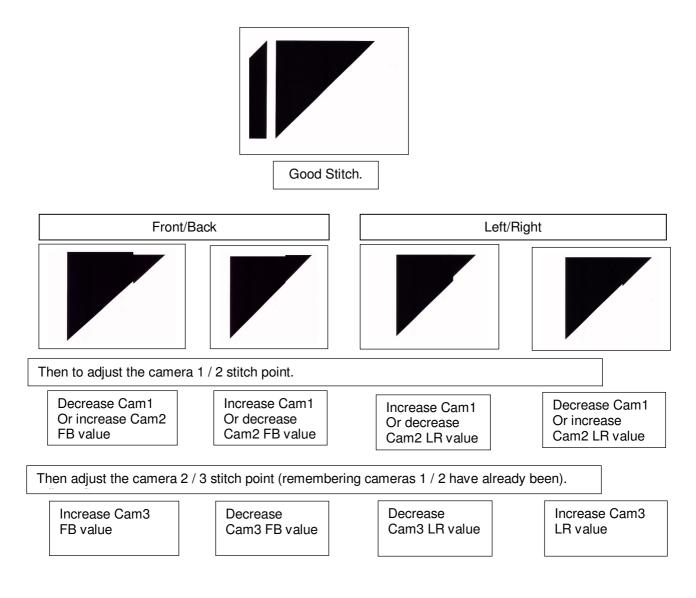

<sup>\*</sup> If the auto stitch target is not available, use a drawing with horizonal and diagonal lines similar to the target to show the cross over areas of the cameras. See image of target on previous page. Note that the make shift target does not need to have solid triangles to run the manual stitch.